## **UNIVERSITAS ISLAM NEGERI SULTAN AJI MUHAMMAD IDRIS SAMARINDA**

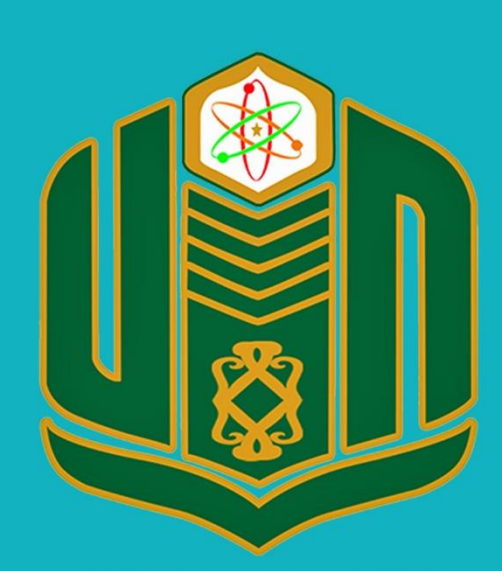

**UNIVERSITAS ISLAM NEGERI SULTAN AJI MUHAMMAD IDRIS SAMARINDA** 

# **BUKU PANDUAN SiREPOT TAHUN 2022**

UPT. TEKNOLOGI INFORMASI DAN PANGKALAN DATA

#### **1. PENDAHULUAN**

#### **1.1 Tujuan Pembuatan Dokumen**

Dokumen user manual Aplikasi SIREPOT ini dibuat untuk tujuan sebagai berikut:

- 1. Menggambarkan dan menjelaskan penggunaan aplikasi SIREPOT untuk *User.*
- 2. Sebagai panduan penggunaan aplikasi SIREPOT.

Pihak-pihak yang berkepentingan dan berhak menggunakan dokumen ini yaitu:

1. Administrator SIREPOT

Administrator SIREPOT menggunakan dokumen ini sebagai panduan mereka bagaimana cara menggunakan dan melakukan pemeliharaan untuk aplikasi SIREPOT

2. User Pegawai UINSI Samarinda

User Pegawai UINSI Samarinda menggunakan dokumen ini sebagai panduan penggunaan aplikasi ini sebagaimana hak akses yang diberikan.

#### **1.2 Deskripsi Umum Sistem**

#### **1.2.1 Deskripsi Umum Aplikasi**

Deskripsi Umum Aplikasi meliputi deskripsi umum SIREPOT yang dikembangkan, fungsi utama SIREPOT yang akan diberikan kepada pengguna serta karakteristik pengguna yang meliputi pembagian kelompok pengguna seperti hak akses ke aplikasi.

#### **1.2.2 Deskripsi Umum Kebutuhan Aplikasi**

Deskripsi umum kebutuhan aplikasi yang akan diimplementasikan meliputi semua informasi yang bersifat teknis yang menjadi acuan dalam pengembangan aplikasi.

#### **1.3 Deskripsi Dokumen**

Dokumen ini dibuat untuk memberikan panduan penggunaan aplikasi **SIREPOT.** Dokumen ini berisikan informasi sebagai berikut:

#### **1. BAB I.**

Berisi informasi umum yang merupakan bagian pendahuluan, yang meliputi tujuan pembuatan dokumen, deskripsi umum sistem serta deskripsi dokumen.

#### **2. BAB II.**

Berisi perangkat yang dibutuhkan untuk penggunaan aplikasi SIREPOT meliputi perangkat lunak dan perangkat keras.

#### **3. BAB III.**

Berisi *user manual* aplikasi SIREPOT.

#### **2. PERANGKAT YANG DIBUTUHKAN**

#### **2.1 Perangkat Lunak**

Perangkat lunak yang digunakan adalah:

- 1. Windows/Linux/Mac Os sebagai *Operating System*
- 2. Microsoft Edge/Firefox/Google Chrome sebagai *Tools* Penjelajah *(Web Browser)*

#### **2.2 Perangka Keras**

Perangkat keras yang digunakan adalah:

- 1. Komputer
- 2. Mouse sebagai peralatan antarmuka
- 3. Monitor sebagai peralatan antarmuka
- 4. Keyboard sebagai peralatan antarmuka.

#### **2.3 Pengguna Aplikasi**

Pengguna aplikasi yang akan menggunakan aplikasi adalah sebagai berikut:

- 1. Memiliki pemahaman tentang antarmuka computer
- 2. Memiliki pemahaman proses bisnis aplikasi.

#### **3. MENU DAN CARA PENGGUNAAN**

#### **3.1 Halaman Awal**

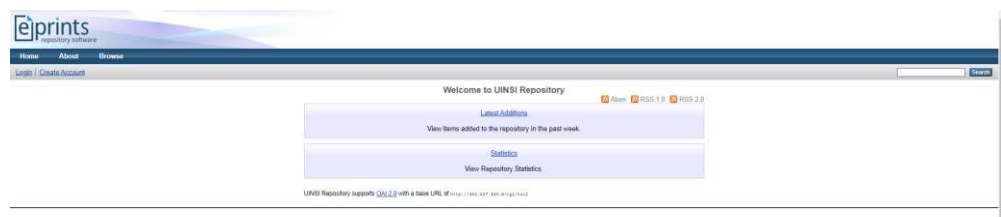

#### **3.2 Halaman Login**

Untuk login ke dalam aplikasi SIREPOT ini tekan Login yang berada di Menu

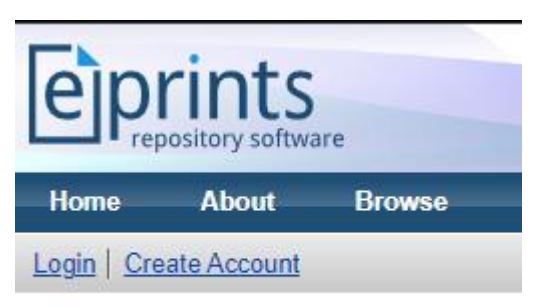

#### Kemudian akan diarahkan ke halaman Login

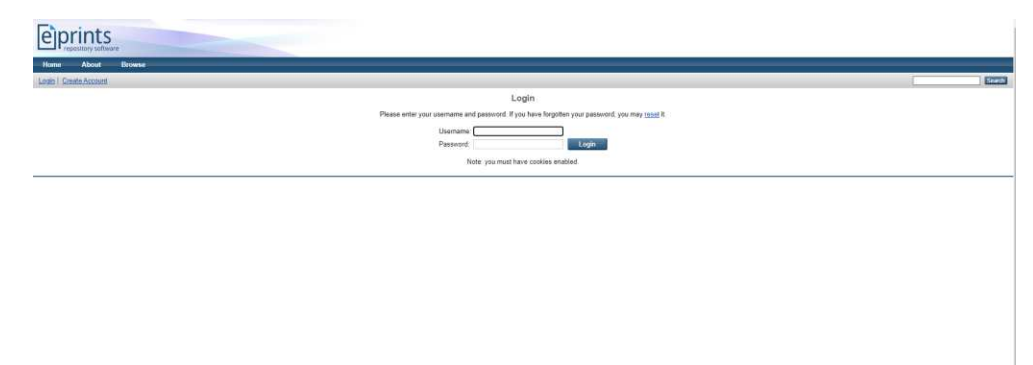

Isikan username dan password, kemudian tekan Login, maka and sudah login ke dalam aplikasi SIREPOT.

#### **3.3 Pengguna**

**3.3.1 Mahasiswa** 

**Halaman Utama** 

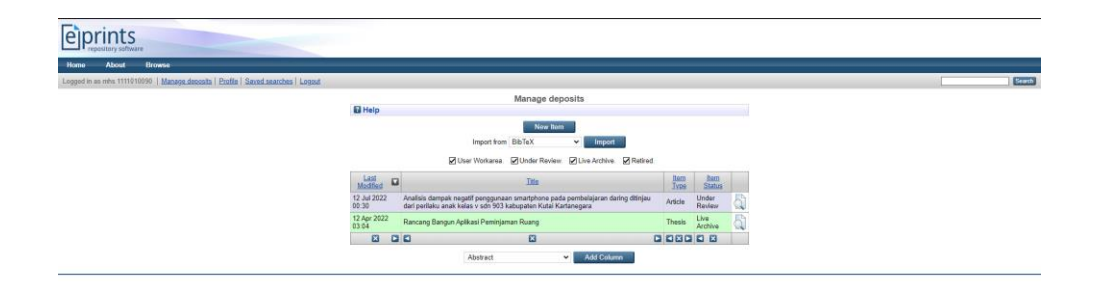

Pada halaman ini berisi data Artikel/jurnal yang telah diunggah oleh mahasiswa.

#### **Mengunggah Artikel**

Untuk mengunggah artikel tekan **New Item** pada halaman utama,

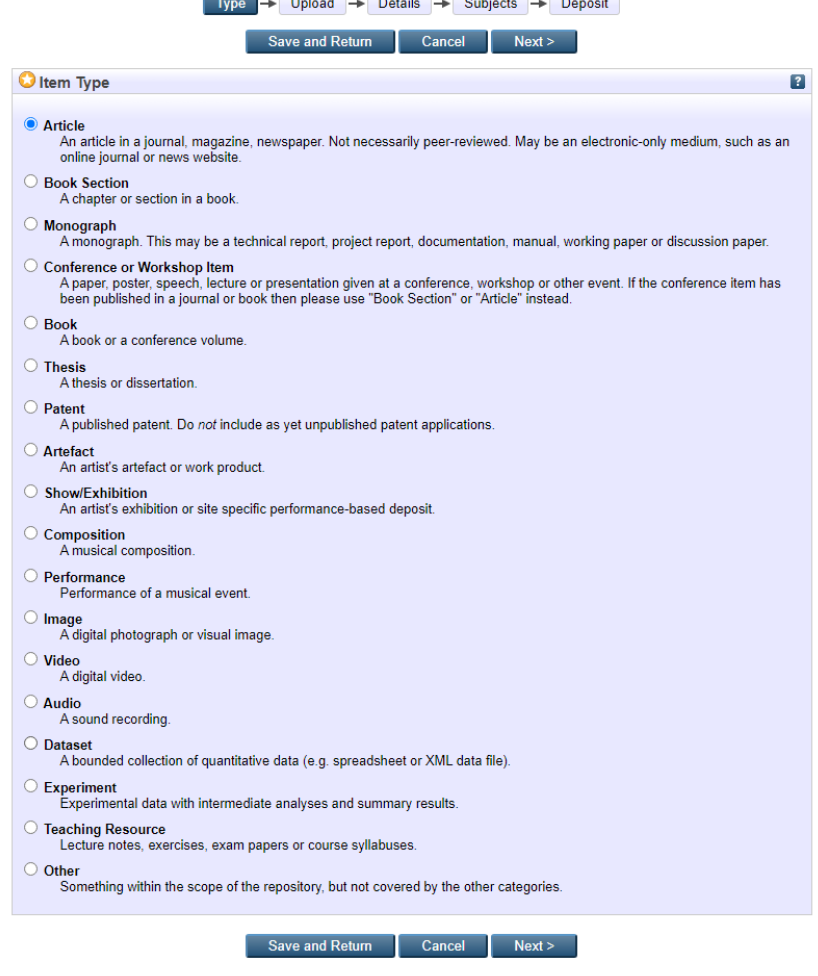

Pilih tipe jurnal yang akan diunggah, kemudian tekan **Next>** 

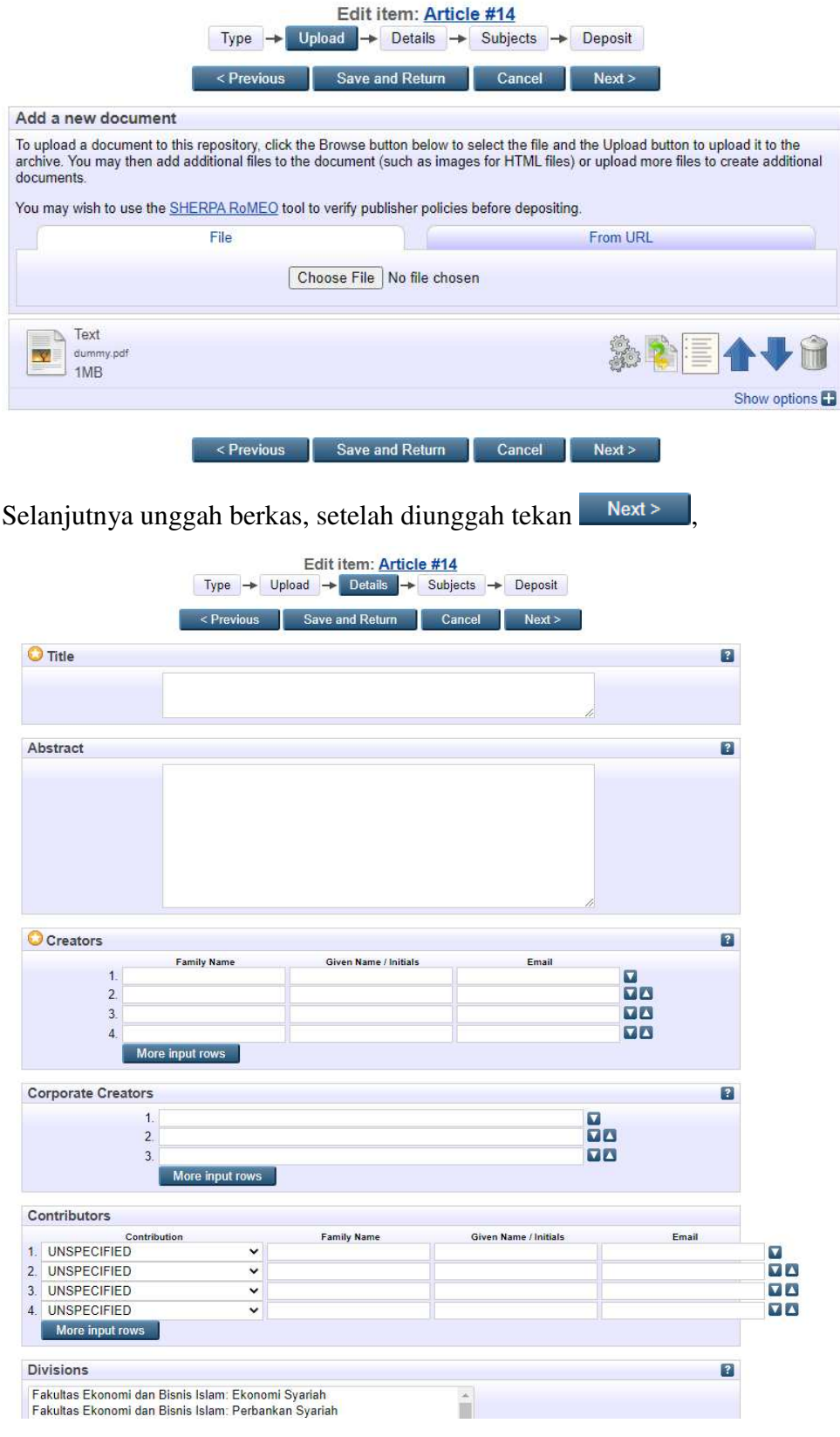

Isi data – data yang dibutuhkan pada form tersebut, kemudian tekan  $Next >$ 

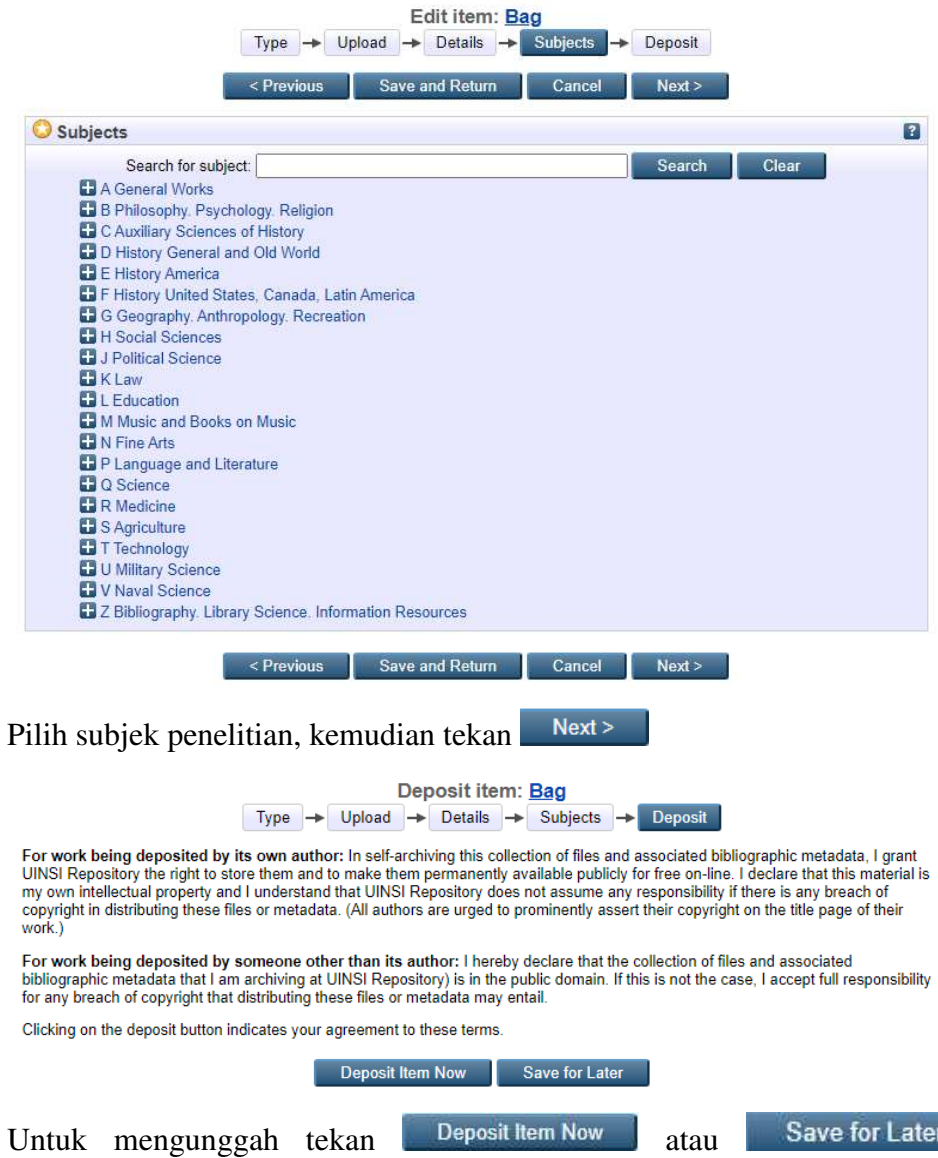

apabila masih ada yang ingin di revisi. Setelah diunggah akan tampil halaman detail berikut

a,

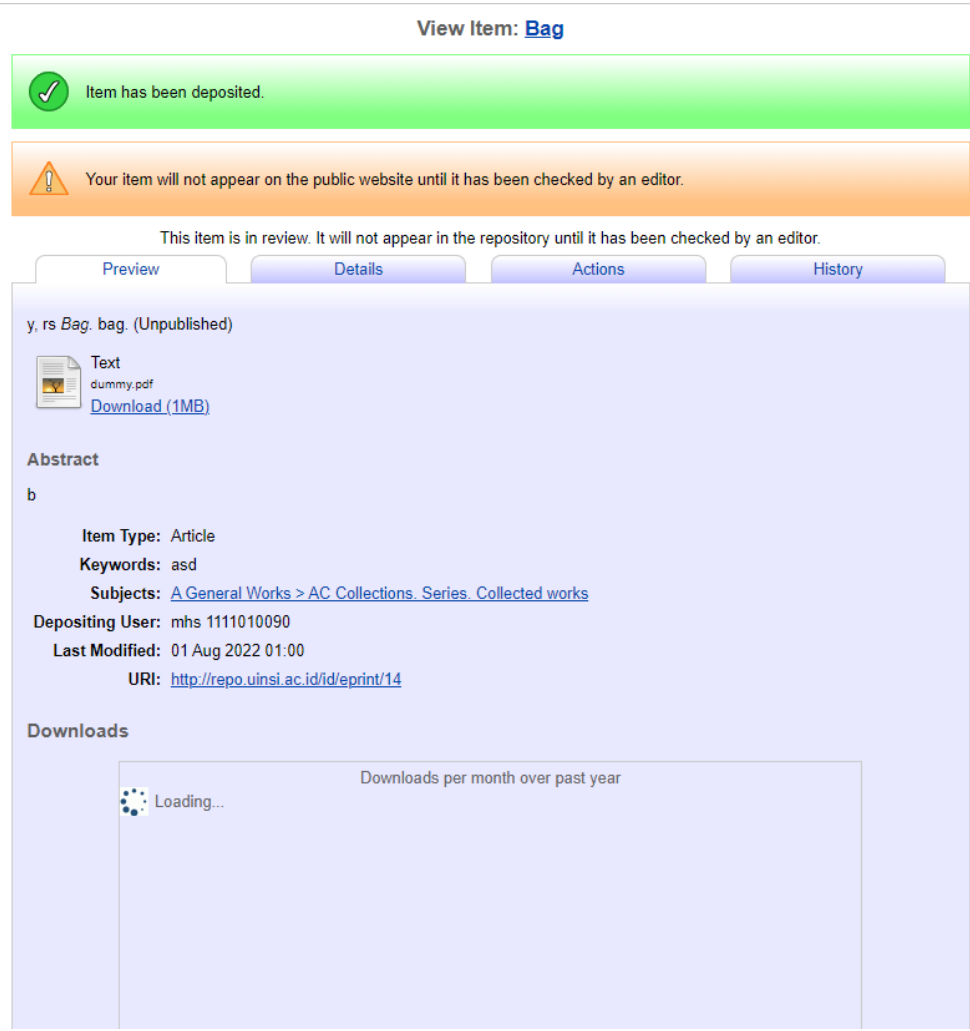

File yang telah diunggah dapat dilihat di halaman utama.

#### **3.3.2 Admin**

#### **Halaman Utama**

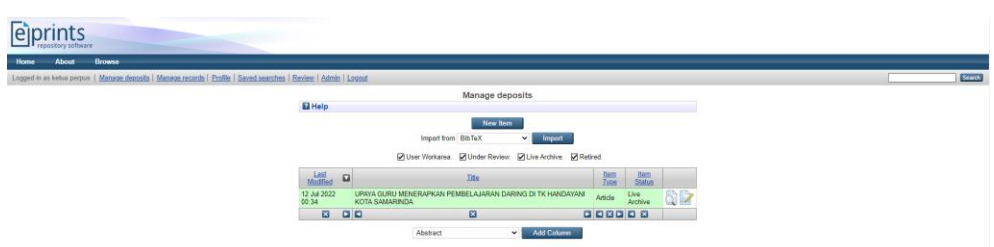

Berisi artikel/jurnal yang diunggah, dan beberapa Menu pendukung.

#### **Review Artikel/Jurnal**

Tekan review pada Menu

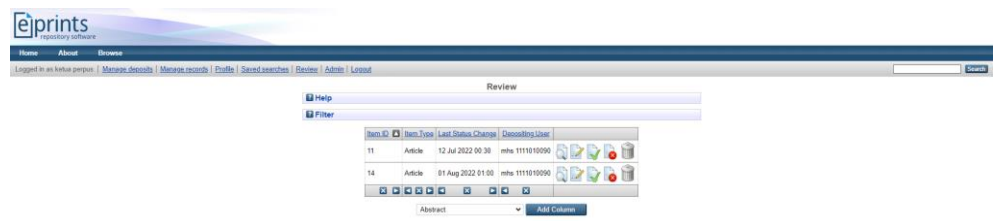

Maka akan tampil artikel/jurnal yang telah diunggah tetapi belum direview, beberapa aksi pada tabel tersebut:

- a.  $\alpha$  untuk melihat isi dari artikel/jurnal
- b. untuk mengedit isi dari artikel/jurnal
- c. untuk mempublish artikel/jurnal yang telah disetujui
- d. untuk mengembalikan artikel/jurnal apabila ada revisi setelah direview
- e. **u** untuk menghapus artikel/jurnal apabila tidak sesuai

#### **3.3.3 Profile**

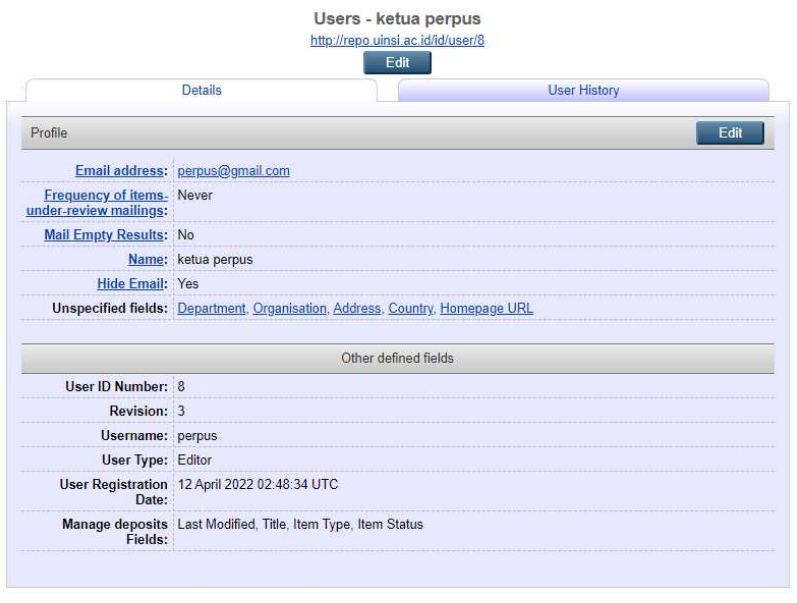

Halaman ini berisi detail profil user, tekan  $\begin{array}{|c|c|} \hline \text{Edit} & \text{untuk mengedit profil} \hline \end{array}$ 

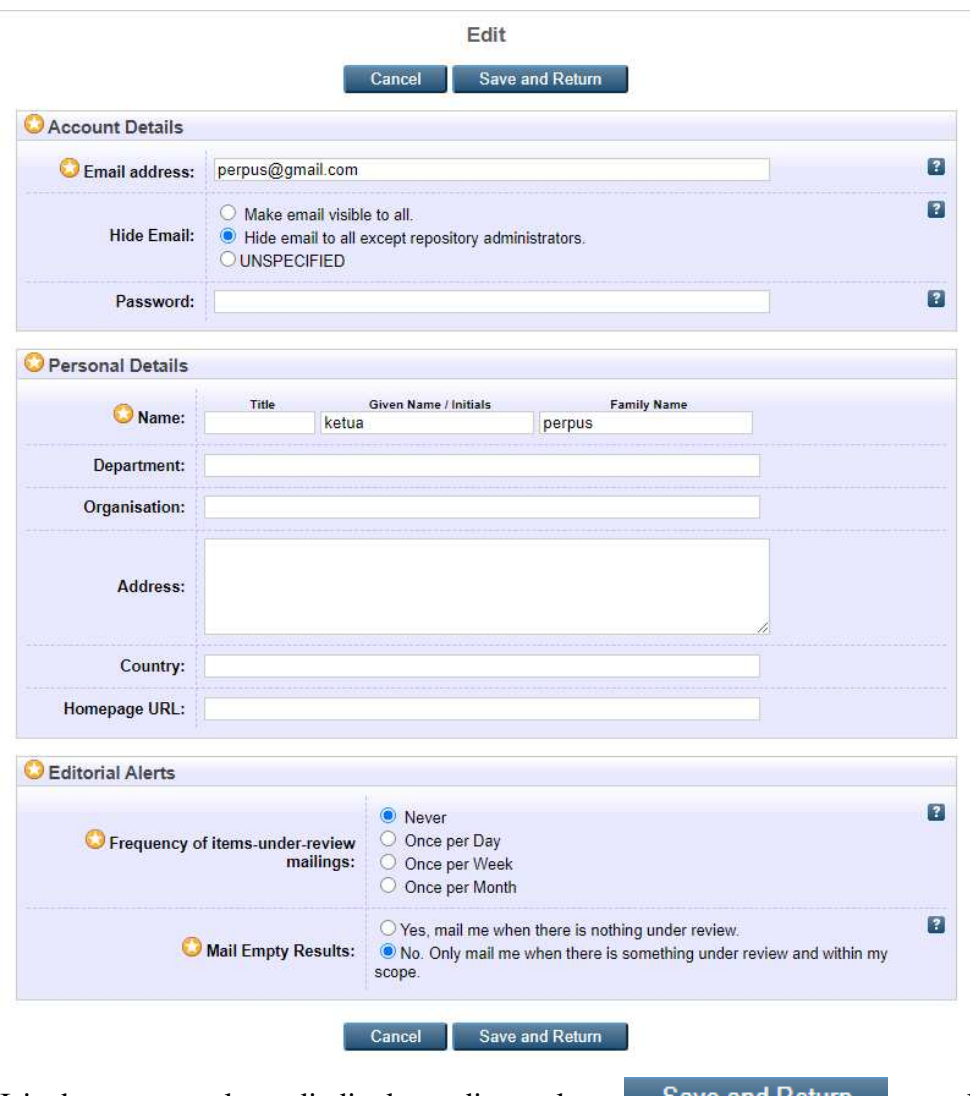

Isi data yang akan diedit kemudian tekan sawe and Return untuk menyimpan hasil editan atau tekan **untuk membatakannya**.

### **3.3.4 Keluar/Logout**

Untuk keluar dari aplikasi ini tekan Logout yang berada di Menu, dan kemudian akan ada halaman pemberitahuan.

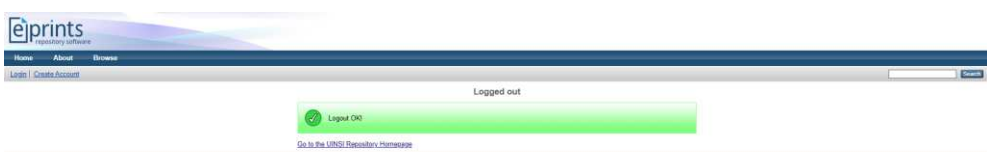

Maka user telah logout.